## **Handleiding Auto Provisioning Gigaset N300 & N510**

Voorlopig is er een iets andere manier van Auto Provisioning voor de toestellen, tot er een nieuwe firmware is.

Deze maakt het mogelijk om op de manier te auto provisionen die je gewend bent. De Firmwareversie die door RoutIT op het moment ondersteund word, is versie: 42.194. Deze is te verkrijgen via wiki.gigaset.com.

Er moet eerst een account aangevraagd worden bij de Gigaset Redirect Server.

Dit kan je doen bij je leverancier van de Gigasets.

Een N300 en N510 dienen te weten waar zich de provisioning server van RoutIT bevindt, dit proces verloopt via de Gigaset Redirect server. Een toestel dient te worden geregistreerd met MAC adres en ID(beveiliging) bij de Gigaset redirect server.

De URL is: [http://prov.gigaset.net](http://prov.gigaset.net/)

De gebruikersnaam en wachtwoord heb je van je leverancier ontvangen.

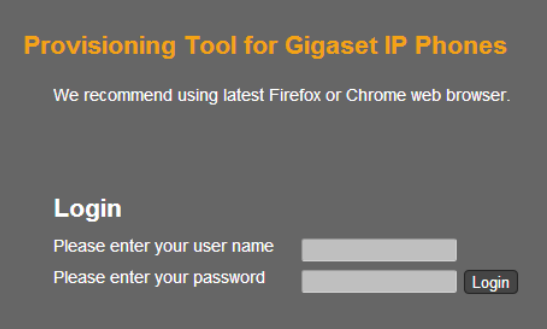

## Je moet dan op de knop 'Redirection Portal' klikken.

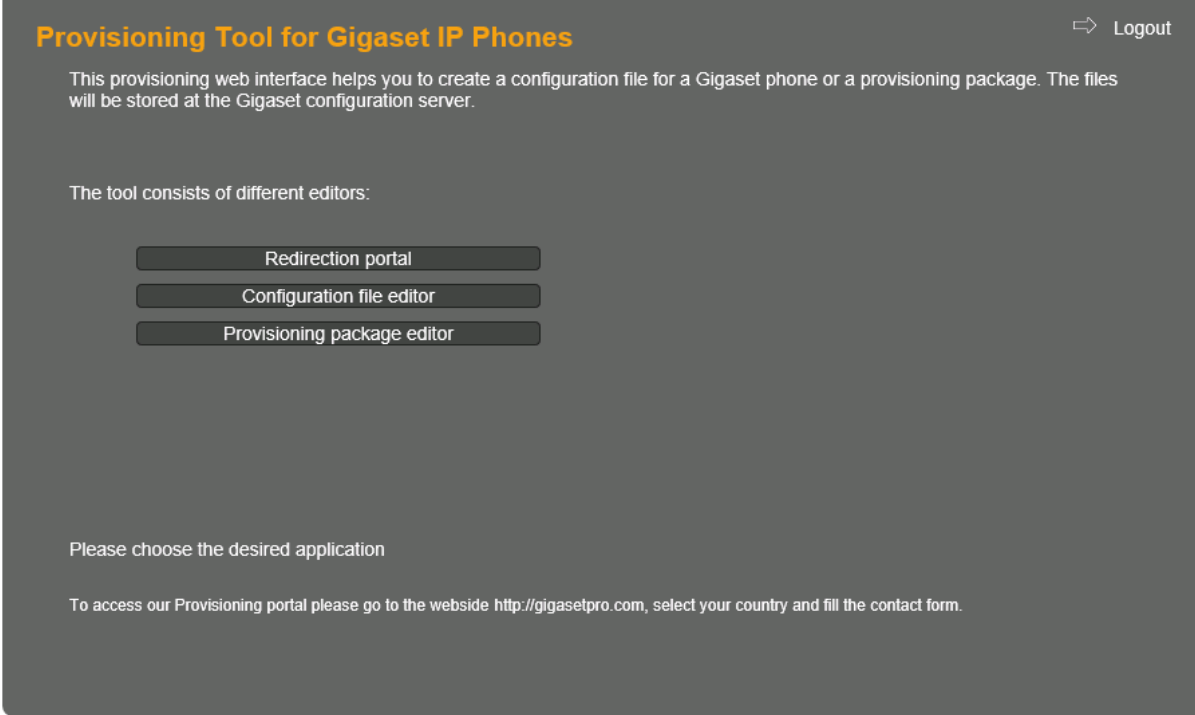

Dan kan je de Gigaset registreren via onderstaande methode.

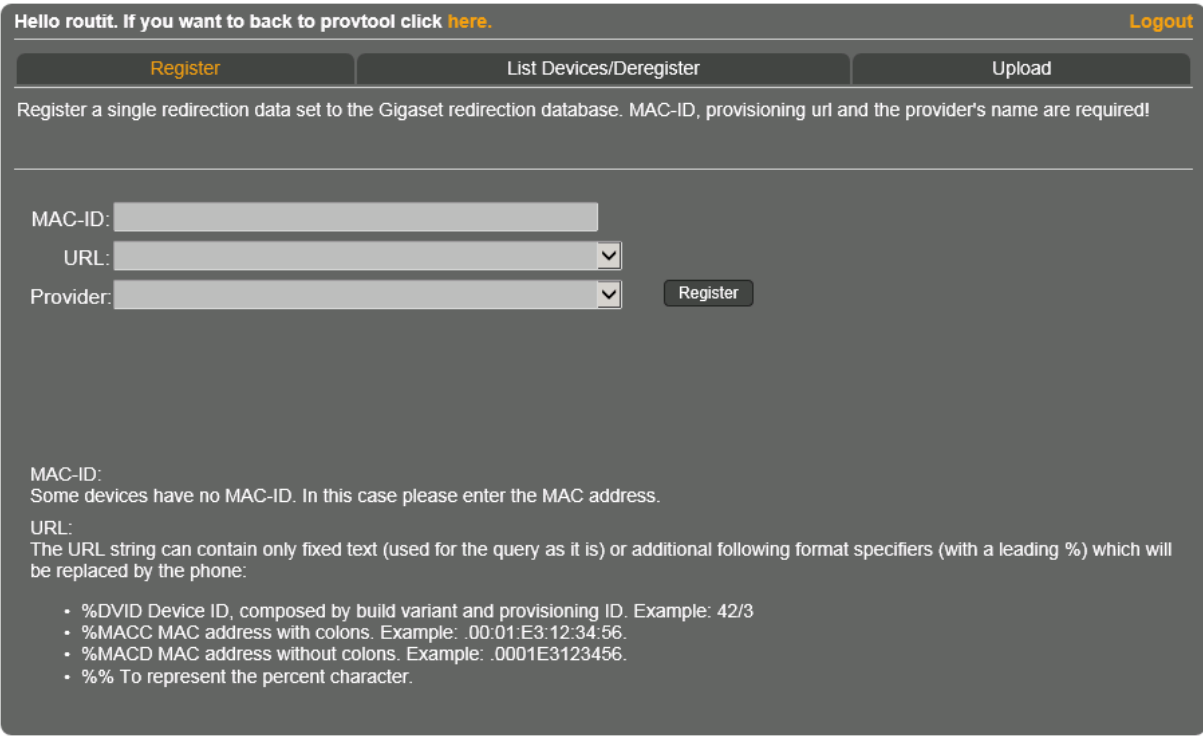

Je moet het Mac-ID invoeren in het 1<sup>e</sup> veld. Deze is te vinden op de verpakking en/of in de Web Interface van de N300 / N510. En is het Mac adres met een – en nog 4 cijfers/letters.

De URL in het 2<sup>e</sup> veld. Dat is de profile rule zoals je ze gewend bent, alleen eindigt hij op /%MACD.xml

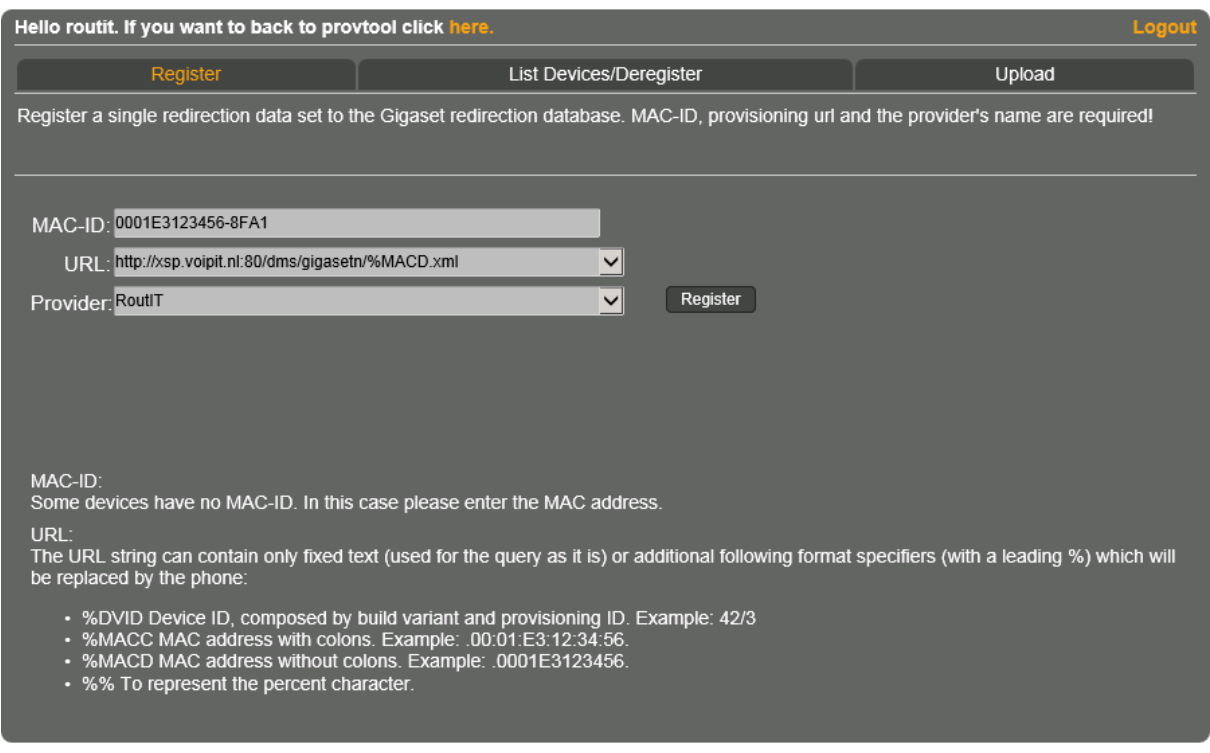

En in het 3<sup>e</sup> veld, als laatste, de Provider ingeven, dit zijn jullie zelf in dit geval.

Klik als alles correct is ingevuld op de knop 'Register'.

Als je dit gedaan hebt, zal je een MAC Password krijgen, deze zal je moeten gebruiken voor in Broadsoft voor de Auto Provisioning. Dit wachtwoord lijkt op een MAC adres.

Er zou moeten komen te staan:

## **Registration Succeeded**

## **Mac password for this device is : XXXXXXXXXXXX. You can use the MAC and MAC password to authorize device on your server**

Als dit allemaal gedaan is, dan zal je nog in Broadsoft, op de gebruiker -> Adresses -> Configure Identity/Device Profile -> tabblad Profile onder 'Authentication' de radio button: Use Custom Credentials aan moeten vinken en daar als Device Access Username het Mac Adres in moeten vullen. En als Device Acces Password het MAC password wat je hebt gekregen bij de Gigaset Redirect Server.

Ook kan je deze 2 gegevens in de Web Interface van de N300 / N510 terugvinden.

Onder Instellingen en dan Beveiliging helemaal onderaan.

Als je alles in Broadsoft goed geconfigureerd hebt, zal het toestel bij een restart Auto Provisionen, en is hij geregistreerd.